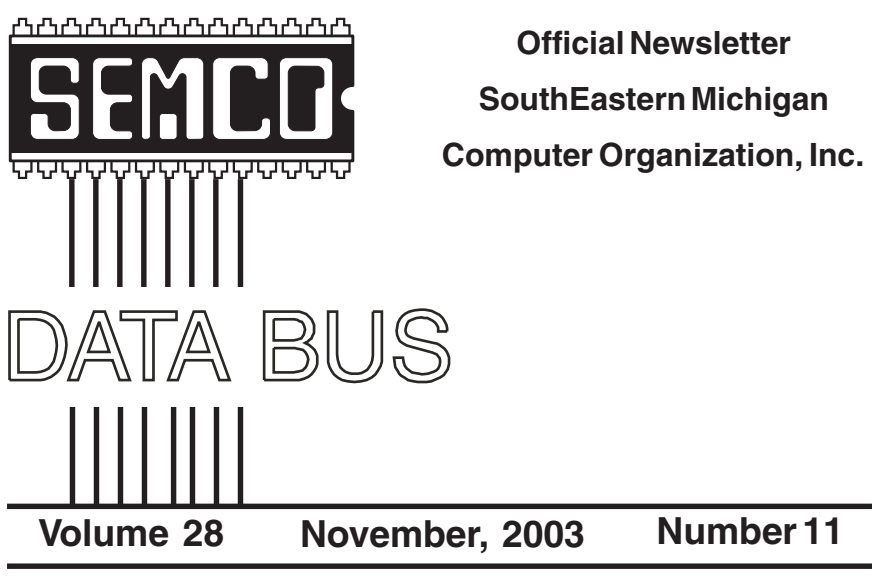

# **IN THIS ISSUE**

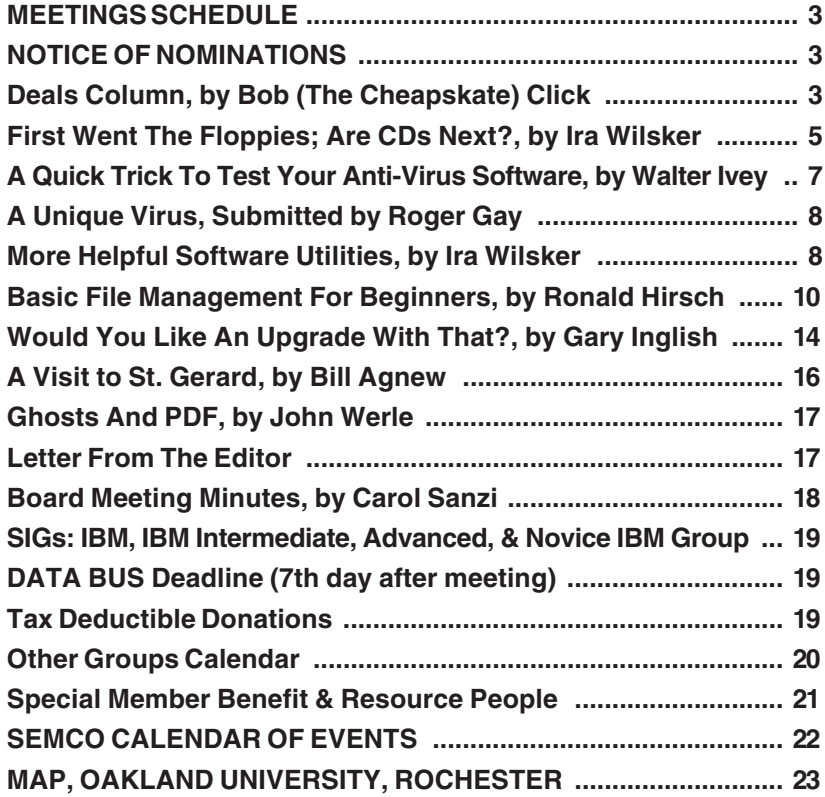

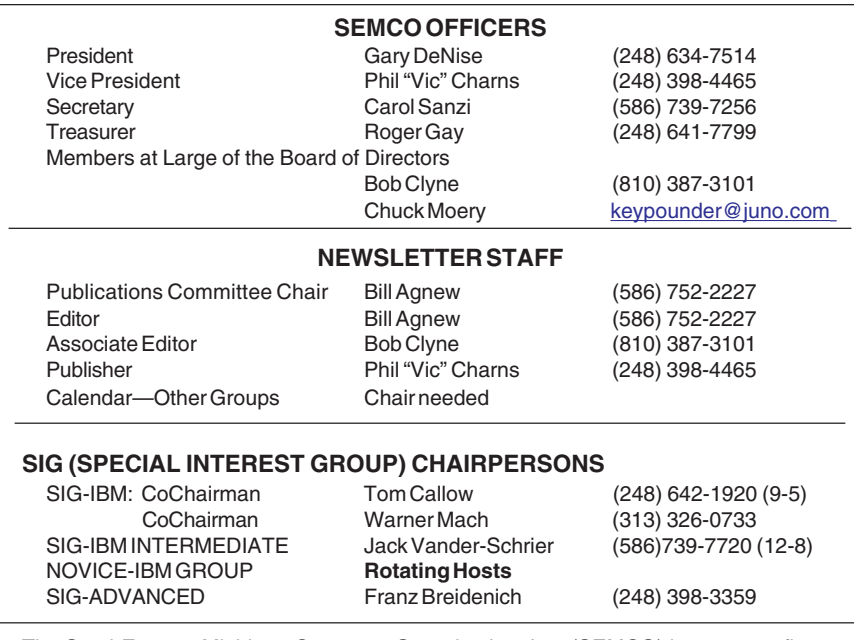

<span id="page-1-0"></span>The SouthEastern Michigan Computer Organization, Inc. (SEMCO) is a non-profit, 501(c)(3), group dedicated to providing information, education and a forum to computer users (professional and amateur) and other interested individuals. Membership in SEMCO is open to all individuals 18 years or older. Persons under 18 years may become members through the sponsorship of a parent or guardian. Dues of \$30/year include monthly DATA BUS and free personal ads.

> **All SEMCO correspondence should be addressed to SEMCO - P.O. Box 707 - Bloomfield Hills, MI 48303-0707** Website:**<http://www.semco.org>** E-mail: **[semco@semco.org](mailto:semco@semco.org)**

General information: (voice) answering device in Royal Oak **(248) 398-7560**

DATA BUS is published monthly by SEMCO as its official newsletter. **Mail DATA BUS newsletter copy to: Bill Agnew, 3450 31 Mile Road, Washington, MI 48095; or e-mail to: [agnew@bignet.net.](mailto:agnew@bignet.net)** Editor is responsible for contents and control of the DATA BUS. Materials published herein may be used for non-commercial purposes only, without further permission of SEMCO or the authors, except as noted, providing credit is given to the author and source, i.e. DATA BUS, and issue date. Entire contents copyright © 2003 SouthEastern Michigan Computer Organization, Inc.

SEMCO does not condone in any way the illegal copying of copyrighted material and will not tolerate such practice at any SEMCO function.

Your mailing label and membership cards list the month and year your membership expires. Newsletters will not be sent after the month of expiration. Back issues may not be available. Renew your membership as early as possible to avoid missing any newsletters.

This publication was created using Adobe PageMaker 6.5 Plus, donated by Adobe Systems, Inc.

# <span id="page-2-0"></span>**SEMCO MEETINGS Sunday, November 9, 2003**

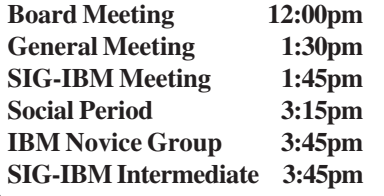

# <span id="page-2-1"></span>**NOTICE OF NOMINATIONS**

Please take notice that under the Bylaws of the SouthEastern Michigan Computer Organization, Inc., nominations for officers will be taken at the December general meeting to be held Sunday, December 14, 2003 at 1:30 p.m., with the election of officers to be held at the January general meeting. The following offices will be open for nominations: 1) President 2) Vice President 3) Secretary 4) Treasurer 5) Two Members at Large of the Board of Directors

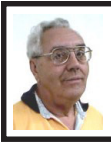

**DEALS COLUMN from the DealsGuy Greater Orlando Computer UG** *by Bob "The Cheapskate" Click*

I believe an ongoing technical problem with my computer has finally come to a head. For some time I've had a problem turning on my computer at times. It was plugged into my UPS, and by changing the power cord to another plug on it the computer would start. At one point I changed plugs and finally tried plugging it directly into the wall plug with no luck. A new power cord brought it to life again, so I thought that was the problem I had been blaming on the UPS. The problem still persisted from time to time, and finally when a power outage occurred I unplugged it until after the power was restored. When I plugged the computer back in, my power supply sounded like firecrackers and became badly toasted. Looks like it was the power supply acting up all the time because it starts fine now. New technology sure has deceptive symptoms.

I saw an ad the other day in the Office Depot flyer for an HP LaserJet printer for \$99.00, and mine has been acting up. It's 8 years old, so perhaps it's time for a new one. It so happens that I had a coupon from an Office Depot competitor for \$30 off on a \$100 purchase "on line." I asked the cashier if they honored coupons from competitors, and they took it after I bought another \$2 of merchandise, even though it said "order on line" in large letters. I've always had good luck dealing with the Office Depot people. In fact, that's where my last laser-jet came from via a deal matching process. This new HP LaserJet works so well

that I'm sorry I didn't make this purchase sooner. It has a very peculiar printer cable, with a USB plug on one end and their own "Pod" plug on the other end, that I need to take good care of. The main thing is, it works very well, and the price was right, but I guess a cheap price means no power switch to turn off.

# **Continued Deal**

I assume Dave Whittle's special offers are still good, so check last month's column again, and if you have not ordered yet, get it done. "You can e-mail your order to <[orders@webworkingservices.com>](mailto:orders@webworkingservices.com), or mail it with a check to Webworking Services Corporation, 653 N 600 E, Springville, UT 84663, or fax it to (801) 489-0609."

# **Let Freedom Ring, On My Computer, That Is!**

I don't have to tell you that patriotism has become first and foremost in most people's eyes since the 9/11 disaster. How many now fly the flag at your home or have one on your car? What would you think about having your nation's flag on your computer? I'm referring to a screensaver flag. A year ago Tim Hoke of Alamo PC Users Group wrote about several great screensavers, and the American Flag screensavers caught my eye in the August, 02 edition of PC Alamode. I checked <[http://www.zdnet.com>](http://www.zdnet.com) at that time and found plenty. Unfortunately I held this item until I had room, and things have now changed on ZDNet. When I first considered this, searches on the ZDNet site found 22 items for American Flag Screensavers. A few were for historical landmarks, and I also found a screensaver commemorating the Twin Towers. Most

were free, and some were shareware. It was interesting that some had uninstallers and others didn't. At this point I'm leaving for a cruise, so I can only include what my proofreader said: "A search for 'flag screensaver' (without the quotes) and then clicking the 'More Freeware' link produced 25 hits, of which several appeared to be US flag screensavers." Since this item was merely a suggestion, I'll leave the searching to my readers, but I would think there are some good flag screensavers kicking around someplace.

A search for Canadian Flag screensavers on ZDNet didn't find any, but a simple search (that's the only kind I know) on Google found them along with some other interesting Canadian items for you folks to the north. Paul Witheridge of Sarnia (Ontario) PC Users Group told me he likes Flag3D found at <[http://www.improbable.ukgateway.](http://www.improbable.ukgateway.net/flag3d/flag3d.htm)  [net/flag3d/flag3d.htm>](http://www.improbable.ukgateway.net/flag3d/flag3d.htm), and it comes with at least a dozen 3 dimensional Canadian flags. You can adjust size, movement, spin, and wind speed. Choose a flag or let them appear randomly. The 3D effects are spectacular! Oh, and it's FREE.

I'm not into screensavers, and don't use one, but I just thought I'd throw this topic out for my readers to think about. Some friends had major problems using screensavers in the past, so I leave them alone.

**Free Software That Is Also Popular** Many people use Serif products. In fact, they are very affordable, and I have been getting some incredible special offers (as a customer) from Serif lately. I read in the Macon Users Group newsletter about being able to download some absolutely free fully functional older versions of their software right

from their Web site. Check out <http:// [www.freeserifsoftware.com>](http://www.freeserifsoftware.com), where you will find PagePlus 5, DrawPlus 4, PhotoPlus 5.5, 3Dplus 2 (on linked pages), and WebPlus 6 almost beckoning for you to download them to try. If you prefer, you can get the free software sent to you on a CD for just \$2.95 shipping.

But how about this; Serif sent out flyers recently saying they would send you PagePlus 5, DrawPlus 3, GraphicsPlus, PhotoPlus5, 3Dplus (a \$250 value), and also a free wheel mouse for nothing more than \$3.95 shipping and handling. Is that a deal, or not? Simply call 1-800-55-SERIF to order. They asked me for some codes when I ordered so I hope I have them right. Customer reference number is X00486045. The Quote Code is FFF512.

<span id="page-4-0"></span>I called for permission to print this offer, and they said to use the same codes. I feel this is an incredible deal. They will offer you manuals for three of the programs for \$27 if you wish. Since I am a person who needs a manual, I bought them. Wouldn't hurt to mention you read this in the DealsGuy column if you call.

The thinking is that if you like the free products, you'll want to upgrade to their latest versions with more capabilities, and of course, will tell your friends. Makes sense to me! At a recent FACUG DTP roundtable, the attendees were asked what desktop publishing software they used and some editors said they used Serif PagePlus.

That's it for this month. Meet me here again next month if your editor permits. This column is written to make user group members aware of special offers or freebies I have found or

arranged, and my comments should not be interpreted to encourage, or discourage, the purchase of any products, no matter how enthused I might sound.

*Bob (The Cheapskate) Click <[Bobclick@mindspring.com>](mailto:Bobclick@mindspring.com). Visit my Web site at <[http://www.dealsguy.com>](http://www.dealsguy.com) for past columns. I have also been busy putting up some interesting new articles on my Web site, so take a look. My thanks to the authors I was able to reach. However, they don't all answer their e-mail, so I often must give up on many good articles for lack of response.*

# **First Went the Floppies Are CDs Next? By Ira Wilsker [iwilsker@ih2000.net](mailto:iwilsker@ih2000.net)**

Several years ago, the now obsolete 5.25-inch floppy led to the obsolescence of the data cassette tape for computer data storage. It was replaced by the 3.5 inch floppy, first with four times the capacity of a 5.25-inch disk, and then eight times the capacity. Recently, I was looking at some three-year-old newspaper ads, and noticed local office supply and electronics stores with ads for large boxes of 3.5-inch floppy disks on sale, often with substantial rebates.

A few years ago, at the computer trade show, COMDEX, Bill Gates' keynote speech announced the future demise of the 3.5 inch floppy in favor of the new CD discs, just then coming on the market. Each blank CD would hold as much data as about 500 floppies! The early generation of computer CD reading (playing) drives were slow and expensive, with a typical speed of about 150 kb/sec, and costing hundreds of

dollars. CD readers then came on the market with faster speeds listed in multiples of 150 kb/sec, such as the 300-kb/sec 2x drives, and the 600-kb/ sec 4x drives. Now CD readers for computers are on the market that can read at speeds in excess of 50x for under \$20, but are functionally obsolete.

CD players for computers were replaced by expensive CD writers, which would read recorded CDs at higher speeds, and write to blank CDs at slower speeds. The blank CDs came in two generally compatible formats, playable in most players, the "write once" CD-R discs, and the rewritable CD-RW discs. When they first became available, blank CD discs were expensive, typically well in excess of \$2 each, with the CD-RW discs selling for several dollars more. Along with the abundance of CD "burners," came a dramatic decline in prices. My first CD burner, a Ricoh, played prerecorded CDs and wrote CD-R discs at the then fast rate of 6x, or 900 kb/sec, and could write and rewrite expensive CD-RW discs at 4x, or 600 kb/sec. This drive was a bargain at around \$200. In the current Sunday ads, local electronics and office supply stores have CD burners that are more than 10 times faster than my now antique drive, for about a tenth of the price, often with rebates. To put the technological change in colloquial terms, a user can now get about 100 times the bang for a buck. Blank CD discs have declined dramatically in price. Now, one of our local electronics stores has a spindle of 50 (bulk quantity, without individual cases) of premium brand CD-R discs for about \$3 after rebate, and an office supply store has a spindle of 100 generic no-name CD-R discs that are free after

rebate. Blank CDs are selling today in quantities and prices reminiscent of what floppies sold for three years ago.

As evidence of the pending obsolescence of the floppy is the fact that some of the major computer manufacturers, such as Dell, are no longer including a floppy drive on their new machines as standard equipment. While floppy drives can be included as an option, either internal or as an external drive, many buyers skip the option and purchase floppy-less computers.

Dell, among others, in addition to including fast CD burning drives as standard equipment, are also including a handy device referred to as a USB drive, thumb drive, or similar term. These once expensive (I paid \$79 for my first one) USB drives have now become very reasonably priced. Typically plastic, they are about 3 inches long, about a half-inch wide, a quarter-inch thick, and weigh about an ounce. In the Sunday ads, our local stores have the 64MB USB drive for as little as \$9 after rebates, and the 128MB drives for as low as \$20 after rebates. Usually interchangeable between MACs and PCs, these tiny drives are common in 64MB and 128MB sizes, but available in other capacities. These small devices hold the equivalent of 46 floppies (64MB), or 91 floppies (128MB). With a USB connector on one end, they allow for fast non-volatile storage of data that can easily be moved. Containing a memory chip, USB drives can be written, erased, and rewritten an unlimited number of times. They can be used on almost all MACs, and most Windows computers with 98, ME, 2000, or XP. Older computers with Win95 will probably not support USB, and NT lacks USB support.

<span id="page-6-0"></span>The now common CD burner may be on the way out, as it too is approaching obsolescence. Most new computers now include a DVD burner that can read and write DVD discs, as well as CDs. While there are currently two incompatible formats fighting for dominance, DVD+R/RW and DVD-R/RW, similar to the old VHS vs. BETA battle, the prices of DVD burners have plunged, now priced similar to CD burners three years ago. Some newer DVD drives are universal, using both formats. DVD discs have plunged in price, now priced where blank CDs were three years ago. With a typical DVD disc storing more than six CDs, and speeds approaching CDs, it is only a matter of time until the current CD goes the the way of the floppy.

*Ira Wilsker is a Past President of the Golden Triangle PC Club in Beaumont, TX. He is a police officer and an instructor of business, law, and computers at the Lamar University Institute of Technology. He hosts a weekly radio show on KLVI, and is a contributing writer for The Examiner Weekly in Beaumont, where his articles often appear.*

### **TIP: Vrey intsereting**

tihs is relaly wreid sutff. Aoccdrnig to rscheearch at an Elingsh uinervtisy, it deosn't mttaer in waht oredr the ltteers in a wrod are; the olny iprmoetnt tihng is that the frist and lsat ltteer is at the rghit pclae. The rset can be a toatl mses, and you can sitll raed it wouthit a porbelm. Tihs is bcuseae we do not raed ervey lteter by it slef but the wrod as a wlohe.....vrey cool! Perhaps we no longer need to proofread the DATA BUS. What do you think?

# **A Quick Trick To Test Your Anti-Virus Software By Walter Ivey**

### **Create a test File**

So you have installed Norton Anti-Virus or McAfee's VirusScan on your computer, and you have made certain that your virus definitions database contains the very latest releases. You also have a firewall, and you have your browser set to protect you from unwanted threats when you surf the Internet. Good—that is the preferred method to protect yourself from viral infections and mass-mailing worms. A great defense against whatever comes your way. But how do you check to see if it works?

That is the subject of this paper, and here are the steps you need to take to create a standard text file that your anti-virus software mistakes for a virus because this string of characters resembles a virus definition file. Below is the text.

X5O!P%@AP[4\PZX54(P^)7CC)7}\$EICAR-STANDARD-ANTIVIRUS-TEST-FILE!\$H+H\*

Instead of copying it by hand, download it as a text file, one with the character string already in it. The file's at: <[http://snurl.com/av\\_test>](http://snurl.com/av_test). Save the file to your Windows Desktop.

Close all open frames and return to your Windows Desktop. Drag and drop the file to the My Documents Folder. Open the My Documents Folder and click on the file (attempt to drag it back to your Windows Desktop). Your Anti-Virus Software should spring into action. Since I have McAfee VirusScan on my computer, lots of warnings are displayed on my screen. After you have

<span id="page-7-1"></span>read the report that your Anti-Virus software displayed on your screen, you can safely copy the test file to a floppy disk or delete it from your computer.

*Copyright © 2003 by Walter Ivey. Reproduced with permission. Walter Ivey is a 72 year old retired military officer who is a long time PC user. Walter writes technical white papers which he distributes to ex-military, close friends, and the user group community. Reach Walter at <[rabbit@netdoor.com>](mailto:rabbit@netdoor.com). Article reproduction coordinated by Steve Bass, author of PC Annoyances: How to Fix the Most Annoying Things about Your Personal Computer, O'Reilly Press. [<http://snurl.com/annoyances>](http://snurl.com/annoyances).*

# <span id="page-7-0"></span>**A Unique Virus Submitted By Roger Gay SEMCO Treasurer**

I thought you would want to know about this e-mail virus. Even the most advanced programs from Norton or McAfee cannot take care of this one. It appears to affect those who were born prior to 1960.

Symptoms:

1. Causes you to send the same e-mail twice.

2. Causes you to send a blank e-mail.

3. Causes you to send e-mail to the wrong person.

4. Causes you to send it back to the person who sent it to you.

5. Causes you to forget to attach the attachment.

6. Causes you to hit "SEND" before you've finished.

7. Causes you to hit "DELETE" instead of "SEND."

8. Causes you to hit "SEND" when you should "DELETE."

It's called the "C-NILE" VIRUS.

# **More Helpful Software Utilities By Ira Wilsker**

Imagine a reasonably priced utility which could perform dozens of tasks that would improve the performance of your computer. Imagine a utility that can enhance your internet connection, tweak Windows, manage memory, speed up the hard drive, control which programs load when booting, stops spyware, recovers deleted files, repairs the registry, stops annoying popups, and performs a variety of other useful functions. This single program is the newly released System Mechanic 4.

I have used the previous version, System Mechanic 3 on my Windows 98 machine and found it to be my single most valuable multifunction utility. With it I regularly cleaned my registry and had fewer lockups. I also used it to find and repair shortcuts as well as other annoyances. I saved hard drive space by using System Mechanic to purge my drive of obsolete backup files and other flotsam that accumulated by the gigabyte. I utilized the integral tweak utility that allowed me to configure my computer to best meet my needs, rather than have Bill Gates decide what was best for me. Another impressive feature of the previous version was the fact that it would periodically remind me to check for updates, such that I always had the latest System Mechanic patches and enhancements installed.

When I found out that System Mechanic 4 was about to be released, I contacted the publisher, Iolo Technologies, of Pasadena, California, to get a copy. I was very impressed with the new and enhanced features in version 4. After a simple install, I

noticed that System Mechanic maintained its user friendly, non-techie interface, with the tasks being listed in a simple and logical menu. There are five subjects; clean, fix, maintain, optimize, and protect. When selecting one of the menu tabs, a plain English caption appears summarizing the contents of the category. Opening a category shows icons with a simple to understand description of each function, with an additional window at the bottom of the screen explaining that function.

The first tab is "Clean," offering the opportunity to delete junk and other useless files, eliminate duplicate files, clean up your tracks (an important privacy function), and eliminate web popups. If the "eliminate web popups" icon is selected, a small but highly effective popup blocker is installed. In addition to blocking annoying popups, it also contains a directory of websites generally considered as obscene or offensive that are blocked. The integral list can easily be amended to allow pre-blocked sites to open, or additional sites to be added.

Under the "Fix" tab is one of the functions I found most helpful, "Fix registry problems." The registry is a series of ever-changing files required in all versions of Windows that tracks and configures the system. If the registry is corrupted, or contains obsolete or incorrect information, Windows becomes unstable and can lockup or crash. By frequently checking the registry for errors, and repairing it, many of these problems cease. By compressing the registry, Windows will load and shut down much faster. Other available functions in this section are "Fix broken shortcuts," "Purge invalid uninstallers," and "Recover deleted

data." While I routinely use all of these functions, I have found the ability to easily recover files, either accidentally or purposely deleted, very useful.

In "Maintain" are icons for a maintenance wizard that automate most necessary and routine maintenance tasks, and for a scheduler to run maintenance functions at predetermined times. For users that want these tasks instantly available, there is an option to have the tasks appear at all times on a utility bar on the edge of the screen.

"Optimize" includes other valuable resources to improve system performance. One icon modifies the system settings to maximize internet performance. Another icon allows the user to control the system startup functions more easily than Microsoft's "msconfig" function. The ability to easily tweak Windows, enabling or restricting features and functions without the need to be a geek, can also result in improved performance. Hard drives become fragmented, with pieces of programs and data scattered all over the hard drive. While most versions of Windows offer some type of "defrag" function, the "Speed up hard drives" in System Mechanic 4 offers the ability for a quick defragmentation, or a comprehensive reorganization of the hard drive, which can greatly improve both the speed and life expectancy of the hard drive. Windows is notorious for its poor management of the available memory in a computer; the "defragment memory" function, when enabled, will clean up the available memory and delete programs and data no longer needed, making more memory available to programs.

The "Protect" group allows for selected deleted files to be overwritten,

<span id="page-9-0"></span>making them unrecoverable, prevents spyware and malware from running on the computer, and blocks internet threats.

System Mechanic 4 is available in many local stores in two varieties: the basic version, as described here, for under \$50, and a "Pro" version, including several additional utilities, including the excellent Panda Antivirus Platinum Pro 7 with its integral firewall, for under \$70. Discounts are available to previous users. More information and a fully functional 30-day trial version can be found on the Iolo Technologies website at <[www.iolo.com>](http://www.iolo.com).

*Ira Wilsker is a Past president of the Golden Triangle PC Club in Beaumont, Texas, an instructor at Lamar University Institute of Technology, and a contributing writer for The Examiner Weekly in Beaumont. Contact him at [<iwilsker@ih2000.net>](mailto:iwilsker@ih2000.net).*

# **Tip: USB Cables**

USB extension cables are prohibited under the USB specification. You may see these in stores, and they may work, but they are out of specification. If they do not work, you have no one to blame but yourself. The USB 2.0 specification section **"6.4.4 Prohibited Cable Assemblies"** says in part **"Extension cable assembly…A cable assembly that provides a Series "A" plug with a series "A" receptacle or a Series "B" plug with a Series "B" receptacle. This allows multiple cable segments to be connected together, possibly exceeding the maximum permissible cable length."** This specification covers both "High" and "Full" (which is sometimes, though incorrectly, referred to as USB 1.1) speed USB. The full specification is available in PDF format at <[http://www.usb.org>](http://www.usb.org).

# **Basic File Management For Beginners By Ronald Hirsch**

What exactly do I mean when I say file management? And, I can hear you saying "Who needs to fool around with that stuff. I have too many real things to concern myself with. My computer takes care of all those things anyway, doesn't it?" Well, the answer is yes and no. If you went into a restaurant to dine, would you rather select your own choices from the menu, or just have the waiter bring you what he feels like bringing? Very few of you will answer with the latter. But, most people don't bother to establish/customize their file preferences on the computer. It's easier to just take what the computer has been set to do. And, they don't have to learn anything (they think) if they just accept all the defaults.

The simplest way to understand the way your computer stores things is to consider the following. Suppose you saw a line of text as follows:

USA\Florida\Boca Raton\123 Broadway\2nd floor\room 24\gray file cabinet\top drawer\3rd folder\2nd document.

I'm sure that everyone would understand exactly where to look for the document in question. The line above is actually a descriptive *path* to get you there. Well, computer hard drives store things in a very similar way. A path to get to a document in your computer might be:

C:\MyDocuments\Letters\Personal\Aunt Emma's Birthday.doc

This path states that the filename is "Aunt Emma's Birthday.doc," and it is in a folder named "Personal." That

folder is a subfolder of "Letters," which is a subfolder of "My Documents," which is a folder on the hard drive C. To define paths in computer language a "\" is used to separate the various elements of the path. Note that this information is not case sensitive. That is, upper or lower case makes no difference. Just having learned this already puts you well on the road to understanding file management.

 File management includes things such as establishing certain folders that will be the storage areas for your documents and other files. You direct where files will be stored in various of your programs by saving your files in folders you establish or define. This makes things easier when you want to do backups also. Many programs allow you to specify what those folders are. So, when you go to save a file, that folder comes up as the default. A common cry from beginners is "I saved the file, but I don't know where it is."

Within a folder you can have sub-folders. For example, if you had a folder c:\letters, you could put in subfolders for business, personal, club, etc. This way, you have an organized filing system. If you have a file drawer that you use for filing things, most people will have separate folders or hangers for different categories. Throwing everything in the same area make it much more difficult to find things; just as putting all your different socks into the same drawer, unpaired, and mixed up, makes life tougher also.

Many people are intimidated by their computers. Remember, it's only a machine, and you should be the boss, not the computer. The way to keep things, including computers, from intimidating you is to become more

familiar and proficient with them. The more you understand, the more in control you will feel. But, that doesn't just happen. Like all things in this world, you must make it happen. Reading these articles, and doing the practice can help you along the road to that end.

Once you become reasonably proficient in the subjects to be presented, you will be prepared to move files around, copy them to a floppy or ZIP disk to back them up, or delete them. The exercises below should help you in this area.

Please note that the protocols used here are applicable not only to PC's, but also to Mac's. These protocols are very logical once you understand them. The term "Windows" will be used throughout the article. This means that all versions of Windows, 95, 98, ME, or Windows 2000 will follow the same procedures

# **Exercise Number 1**

1. Open up Notepad. If you don't know where it is, click on START on the bottom left of your screen START\PROGRAMS\ACCESSORIES. Double click on Notepad, and the standard Windows text editor will open. Notepad is simply a small program in which you can generate and edit text documents. It offers almost nothing in the way of formatting, but is a bare bones text editor, as opposed to WordPerfect or Word, which are capable of elaborate activities.

2. Type "This is a test." in the Notepad window. This will serve as our document.

3. Save the document by clicking on FILE\SAVE. A window will open. At the top of the window is an area with the notation "Save in." It will probably show your C: drive. If not, use the scroll arrow

to select the C: drive. Once you have done this and double-clicked on it, there should be a listing below of all the folders on the C: drive. Scroll to the one named "My Documents," and double click on it. (My Documents folder is a standard folder that Windows installs.) The focus is now on that folder. Next, go down to the bottom of that window and in the field at the bottom, select "all files( $*,*$ )" just to see what else is in that folder. There is a field with "File name" alongside of it. In that field, type testfile.txt. Then click on the save button. You have now saved that file in the "My Documents" directory. Now, exit Notepad.

4. Open Windows Explorer. If you don't know how to do this yet, it's time that you learned. Click on START\PROGRAMS\EXPLORER. Or, click on the Windows key and the "e" key on your keyboard at the same time. Navigate around to display the list of folders on the C: drive. If that's not what's showing, find C: on the left and double click on it. This should bring up the list of all the folders on the C: drive. Find the My Documents folder, and double click on it. There should be at least one file there, the one we just saved called "testfile.txt."

5. Before continuing, I suggest that you configure Explorer to show all file extensions. This makes working with Explorer easier. At the top of the Explorer Window, click on VIEW\OPTIONS, and then uncheck the line which reads "Hide file extensions for the types that are registered."

# **Exercise Number 2**

We're now going to do some file operations on the special file we created in Exercise Number 1 in order to demonstrate things you can do..

1. First, we're going to set up a new folder, and prepare to move testfile.txt into that folder**.** In the left hand listing, click once on the My Documents folder. Go to the menu at the top of the Explorer window, and click on FILE\NEW\FOLDER. Now you will see a new folder named "New Folder" directly below My Documents. It should be highlighted. If not, click once on it, and then hit the F2 key. This puts you in "edit" mode, and you can change the name of the folder. Change it to "Files for (your name)." After typing that in, hit the enter key. Now we have a new folder which is a personalized place for you to store your documents.

2. Next we're going to move the testfile.txt document to the new folder. A simple way to do this is to drag it from its present folder to its new home. Get the listing of all the folders on C: in the left hand window. Then double click on My Documents. The new folder we just created should be showing in the listing on the left, and also in the right hand section listing the contents of My Documents. Click on testfile.txt, and then drag it onto the new folder which you just personalized with your name. The file has now been moved. Depending upon what Windows version you are using, and what file manager you are using, the dragging protocol may be different. Generally in Windows, dragging moves the file, if you're dragging to any area on the same drive. Holding the CTRL key down while dragging, copies the file.To be sure that you move or copy as you want to do, hold the SHIFT key down and drag to move, and the CTRL key down and drag to copy. This will work under any circumstance. Windows does give you a "hint" about this. If you drag and see

a small + sign next to the moving mouse cursor, the process you are doing is copying. If there's no + sign, then you are moving.

3. Next, we're going to copy this file to a floppy disk. Insert a floppy into the drive A. Left click on testfile.txt in the new folder to select it. Now, hold down the CTRL key while dragging the file to drive A. To confirm that you have copied to file, double click on drive A on the left hand listing of Explorer. It should show the file listed there. Then go back to the original folder for your documents to see that it is still there also. If it is, congratulations—you've succeeded.

4. Since this isn't a file that you want to keep, let's delete it. Click on it once to select it on drive A. Then hit the delete key and OK. Repeat the process for the other location, and you're done.

NOTE: During these activities, you probably have noticed small "+" and "-" signs on certain of the listings in Explorer. The "+" sign indicates that there are sub folders within the folder listed. To expand the listing to show them, click on the "+" sign. The "-" sign indicates that the folder has subfolders, and they are already shown. To collapse that listing, click on the "-"sign. Clicking toggles the situation back and forth.

This is the end of the exercises on the beginning basics of file management. Obviously you can modify any of the procedures given to suit your specific needs. And, if you are now adept at all the steps, you've got a good start on things.

I've tried to keep things as simple as possible. If you had difficulty following what was happening, it might be a good idea for you to consider one

of the introductory Windows courses given by various organizations in your area. When someone asks me "what do you mean by 'click?'," I pass for the moment. It's like the person who called Compaq tech support. He couldn't find the "any key" when the instructions said "click on any key;" he said his keyboard didn't have an "any key."

Now that you can handle file management basics, you should consider getting a better file manager. There are two good choices out there. As with all things, if you plan on using a file manager often now, you could use a more capable program than that offered in Windows. It's like a car. If you plan on driving a lot, a new Cadillac is generally more fun than a stripped down old Chevy.

Drag and File is one of the best programs to use instead of Windows Explorer, and it does a lot more. Microsoft did a poor job with Windows Explorer. Of all the good programs MS may have provided, that was not one. Not to worry though—all the things you've learned so far will carry over into any file manager. To get more info on Drag and File, and the other programs that Canyon Software offers, visit their web site at <[www.canyonsw.com>](http://www.canyonsw.com). They offer several versions, and you can download trial versions to see if you like them. And Drag and File is shareware.

Another excellent choice is PowerDesk, offered by JASC . You can get a free version of the program by downloading it from their site at <[www.OnTrack.com>](http://www.OnTrack.com). ZDNet should also have it available. If you like to program, you can purchase a registered version, with a few more features, and no nag screens.

With any of these file managers, or Windows Explorer, the best way to learn is to "browse around." Click on various menu items, practice copying and moving files, and be inquisitive. And, REMEMBER**,** all the things you learn in these exercises apply to all the programs you'll be using on your computer. It's like taking piano lessons; you can't learn to play if you don't practice. Maybe someday we'll be able to get a "chip" that we can plug into our brains to acquire all sorts of capabilities without the time consuming old-fashioned learning process. But for now, we have to rely on present techniques, which take time and effort. But, in the long run, the effort is well worth it. Learning to manage your files is a very important activity for everyone to learn. So, how about getting started on that right now.

<span id="page-13-0"></span>*Ron Hirsch is a Contributing Editor at the Boca Raton Computer Society, Inc. in Florida. You can contact him at [<ronald.hirsch@worldnet.att.net>](mailto:ronald.hirsch@worldnet.att.net).*

# **Would You Like an Upgrade With That? By Gary Inglish PC Users Group of Jacksonville**

OK, so what's the deal about installing upgrades vs. full versions of software? I've repeatedly been surprised by how many computer users are confused about what is required to install an upgrade. This is especially true when it comes to installing to a new computer a freshly formatted hard drive or a clean

install of the operating system. These folks are under the impression that they must completely install the qualifying program(s) before installing the upgrade. This patently undermines the whole reason of doing a clean install in the first place.

# **Which Is Which?**

Before we get into the details of how to do the install, let's talk about the differences between upgrade versions and full versions. Not much really, except the price and the way they install.

To start with, full versions are required if you have never owned the program. They are not limited in any way other than by the software license agreement. But they cost five times more than an upgrade. Upgrade versions are the same programs, with the exception of the install routine. An upgrade contains all the features of the full version, and can be used just like the full version.

Software vendors are interested in keeping their customers happy and regularly upgrading, so they offer these great deals. There are two basic kinds of upgrade offers, competitive and version upgrades. Version upgrades require that you own a previous version of the program. You will need to read the box to make sure your version qualifies. For example, Windows 95 does not qualify for upgrading to Windows XP.

Competitive upgrades allow you to buy the upgrade version if you can prove you own a competitor's program. These deals are usually very liberal, and the companies offering them do not usually care how old the competing version is. I've taken advantage of bargain table copies of much older programs in order to qualify for an upgrade price.

# **The Installation**

 Most, but not all, of the install routines for upgrade versions will search your hard drive for evidence of qualifying programs. If it can locate what it needs, the install will proceed uninterrupted. You may not have even noticed that it did so, unless you were paying close attention.

If it cannot find a qualifier, then a dialog window will pop up, asking for the location of the program. In some cases it may be that the program is installed on another drive on your system. Just point to its location—no problem. However, in the case of clean installs, all that is usually required is to provide one or more install floppies or the install CD. Once the install routine can locate the qualifying program and it has the evidence it is looking for, it will proceed with the installation. If you prefer, you can install the complete old program before you do an upgrade, but why go though the hassle if you don't have to. If the upgrade you are working with is not smart enough to handle things this way, I recommend you write a nasty letter to the vendor. They really should know better.

The upgrade may install right on top of a previous version, but in many cases the newer version of a program will need to uninstall the old one before it can complete the process. You will be told what is happening as you go along.

Programmers have gotten much better about writing these install routines, and most will work without difficulty. They have even gotten good about saving your settings and data during this process, but it is always a good idea to back up all your important stuff before starting an upgrade.

## **You Must Remember This**

Now for a word of warning! If you do elect to follow the upgrade route, you need to make sure you keep the install disks or CD for all programs you use as qualifiers for upgrades. Sometime down the road you will need to reinstall one of your programs and will need to re-prove that you qualified for the upgrade. If you have already disposed of the old disks or lost them, look around for a used version or a bargain table copy to buy.

Bottom line: Upgrades are good things. When shopping for new software, be sure to investigate what is available and what you qualify for. You can save big bucks and still be on the leading edge of computing, and they are really no more difficult to install. Have fun!

*Reprinted from PC Register, March 2003, the Official Journal of the East Tennessee Computer Society. Article reproduction coordinated by Steve Bass, author of PC Annoyances: How to Fix the Most Annoying Things about Your Personal Computer, O'Reilly Press. [<http://snurl.com/annoyances>](http://snurl.com/annoyances).*

#### **Tip: USB 1.1 and USB 2.0**

When you plug a USB 2.0 device into a USB 1.1 port on a computer running Windows XP, you get a message that makes it sound like this is a real problem. It isn't. If you plug the device into a USB 2.0 port you will get faster performance if the device is capable of it, but if you just ignore the message the device will work just fine on the USB 1.1 port. USB 2.0 devices will work on USB 1.1 ports, and USB 1.1 devices will work on USB 2.0 ports. They are both backward compatible.

# <span id="page-15-0"></span>**A Visit to St. Gerard By Bill Agnew**

On October 8 I made a trip to the St. Gerard Catholic School on Evergreen in Detroit. This was in response to the notice that is published in the DATA BUS on page 19 every month from Beth Fordyce, who asks for people to donate Macintosh hardware and software to schools for their computer science classes. I had an old Mac Performa 631CD that had been unused for some time, and I thought I'd get rid of it. Beth put me in contact with Maurice Roberts, the computer Science lab instructor at St. Gerard, and I called him to make an appointment for the delivery.

My computer had an OS 7.5 on it a really old version—and dozens of applications installed: MS Word, Excel, PowerPoint, and lots of kids games. I trashed all my documents and mailboxes, but left the applications and games on the hard drive. I know trashing documents leaves them hidden on the drive for some geek to uncover if he wants, but I didn't want to wipe the HD clean, because that would take the applications too. I figured I was safe because there was nothing sensitive in my old documents anyway. Who would want to read my ancient correspondence and commttee notes? Other than my name, my identity seemed safe at St. Gerard.

For anyone who wanted to do only words, numbers, graphics, the internet, and games the computer was perfect.

St. Gerard is a black Catholic school located next to the church in a very nice looking middle class residential area. The building was a little beat up in places, but clean and orderly. There are about 200 students from pre-K to 8th grade, and they all were neatly dressed and spotless.

I found Maurice Roberts, and he toured me around the school for almost an hour. Maurice is so enthusiastic he almost overwhelms you. He's excited about computers, and he's excited about his students. When I arrived, school had just ended for the day, and the halls were filled with kids and teachers, not riotous, but bustling. Maurice introduced me (proudly I must say) to all the teachers, the principal, and to many kids we met in the hallways. These kids were mostly his "computer technicians." He has two in each classroom. They say their duties are to turn the computers on and off, clean up around them, and "fix" them. I suspect they don't get inside any computers, but perhaps straighten things out when a student accidentally presses the wrong key or pulls the plug.

One chubby little 4th grade technician had such a beautiful smile and winning manner that I wished she'd come and fix my computer. An 8th grade boy stood at attention with a very serious look as Maurice asked him to describe his day, and then answered to me with a perfectly straightforward and articulate speech.

Every one of the classrooms had computers lined up all along one wall, and many had computers also on tables throughout the room. I'd guess there were 100 or more computers in that school, maybe one for every 2 students (no laptops). There is no internet connection yet. Almost all the computers were PCs, which Maurice said were there before he came. He says he is a Mac person (but has both PC and Mac at home) and is trying to build <span id="page-16-2"></span><span id="page-16-0"></span>up the Mac presence at the school. He says he almost has enough hardware (except for Macs and laptops), but what he really needs is more software, especially educational software.

He showed me the pre-K classroom, which also had 8 or 10 computers, and a program mounted that showed an animated figure and 8 objects on the screen. Students counted the objects and then hit the 8 key, causing bells to ring and the animated figure to jump up and down and wave his arms with evident glee.

I was glad I donated my computer, and glad I left the applications and games onboard. If you have anything to give, especially software (be careful of licensing issues), contact Beth, at the address on page 19.

# **Ghosts and PDF By John Werle Flint Area Computer Enthusiasts**

[At SEMCO's October meeting Tom Callow showed how ActivePdf Composer creates files compatible with Portable Document Format. John Werle here offers another option.—Ed.]

The idea of using GhostScript and GhostView is to produce .Pdf files (Adobe Acrobat readable) without paying the \$250 that Adobe wants for their full Acrobat.

Three items are needed:

1. A PostScript printer.

2. GhostScript—the program that will do PostScript programming.

3. GhostView—the program that allows viewing of PostScript files and their conversion to Acrobat format (.Pdf).

**[Continued on page 18](#page-17-1)**

<span id="page-16-1"></span>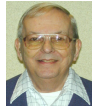

# *Letter From The Editor*

You have certainly gathered by now that this letter expresses purely personal opinions. Well, here's a personal opinion that surely puts me in the minority: I see no reason whatever to mix music and movies with my computer. I use my computer for words, numbers, e-mail, the internet, and graphics. If I want background music while I work there is a radio/CD player across the room; if I want to listen to real music there is a Bose stereo system in the family room; if I want a movie, we go to a big screen theater for a night out. I don't copy CDs; I buy them in the store or from catalogs or the Internet. On the radio I listen all day all over the house to either AM 580 (music from the 40s and 50s) or FM 89.9 (classical), both Canadian stations.

I do really like music—all kinds, except those that can't be distinguished from noise (modern rock and Shostokovich). By my bed is a CD player that plays "music to go to sleep by." There I prefer music like "Skylark," "Stardust." "Misty," "The Barcarolle," "Lara's Theme," nocturnes, guitar, piano, harp, flute—soothing stuff. I rarely hear the end of a CD. Sometimes I think I should ask to have that music played at my funeral getting ready for the big sleep. But then, if asked what I prefer, maybe I should just reply as Bob Hope did when his wife asked where he'd like to be buried. He said: "Surprise me."

# <span id="page-17-1"></span><span id="page-17-0"></span>**[Continued from page 17](#page-16-2)**

GhostScript must be installed for GhostView to work.

A PostScript printer need not be an actual printer; a virtual printer can be set up in Windows as follows: from MyComputer\Printers\Add printer, pick a known PostScript printer and follow instructions. (You may need your original Windows CD.) When the configuration page comes up, do not select a port, but rather check Print to File. Deselect Print a Sample Page and continue until done.

Click on GhostScript and GhostView icons one at a tme. They are self-extracting executables and will install almost automatically. The default installation drive, however, is C; if you have space problems there and have another partition, change the installation location. Both will give shortcuts; if you are not interested in doing actual PostScript programming, just close its window. I like to have a shortcut for GhostView, so when its shortcut comes up, I drag it to the desktop.

Open a file in Word, Notepad, or whatever word processor you wish and go to print (print should give you an option to save as a print file; check that box and give it a name with a PostScript extension (.PS) and save it.

Close the word processor and open GhostView. Open your new .PS file; go to File\Convert; check the resolution you want; and save it with a .PDF (Acrobat) extension.

Next, and last, open Adobe Reader and load the .PDF file you created. Adobe Reader is printer independent, so your .PDF file can be printed on anyone's printer.

*You can contact John Werle at <[jwerle@usol.com>](mailto:jwerle@usol.com).*

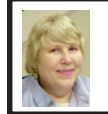

**BOARD MEETING 10/12/2003 Carol Sanzi**

# **Board Members Present:**

President Gary DeNise, Treasurer Roger Gay, Secretary Carol Sanzi, SIG-IBM Co-Chairman Tom Callow, SIG-Advanced Chairman Franz Breidenich, Warner Mach representing SIG-IBM Intermediate Chairman Jack Vander-Schrier, Publications Committee Chairman Bill Agnew, and Members at Large Bob Clyne and Chuck Moery. The meeting was called to order at 12:03 p.m. **Old Business:**

Treasurer Roger Gay reported that the bank balance is \$5154.30. SEMCO's membership stands at 86. Tom Callow moved to reimburse Warner Mach \$7.97 for refreshments. Bob Clyne seconded the motion, and it was carried.

Tom Callow updated the SEMCO data on the Microsoft Mindshare website. **New Business:**

Bob Clyne moved that SEMCO renew its APCUG membership by paying the \$50 dues. Tom Callow seconded the motion, and it was carried.

Bob Clyne suggested that it is time to contact Oakland University to renew SEMCO's agreement for the use of their facilities. Tom Callow felt that such contact should take place by the first of November. Bob Clyne agreed to make the necessary contacts.

Bob Clyne moved that the board create the two "at large" board positions for the coming year. Franz Breidenich seconded the motion, and it was carried. Bill Agnew will post a nomination announcement in the next DATA BUS.

Tom Callow moved to adjourn. Roger Gay seconded the motion, and it carried. The meeting adjourned at 12:30 p.m.

# **SPECIAL INTEREST GROUPS (SIGs)**

<span id="page-18-1"></span><span id="page-18-0"></span>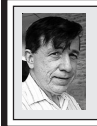

**SIG-IBM Tom Callow Warner Mach**

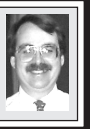

**Nov. 9: Hardware Q & A:** Bruce Fech, a computer hardware wizard who creates specialized computer systems for the State of Michigan and many companies, will conduct a marathon session to answer your computer hardware questions. (You might write your questions down in advance in order to be prepared.)

# <span id="page-18-3"></span>**October Meeting Attendance:**

<span id="page-18-4"></span><span id="page-18-2"></span>25 members; one guest.

# **TAX DEDUCTIBLE DONATIONS**

**Beth Fordyce** is accepting Macintosh computers, components, peripherals, manuals, and software (working or broken) for St. Gerard School PreK–8th grade, 175-200 students for computer science classes. Contact Beth 734/453-0349, 10 am–10pm, or [bfordyce@sbcglobal.net](mailto:bfordyce@sbcglobal.net)  You may also contact the school W-Th-F 1-4 pm: Maurice Roberts 19900 Evergreen, Detroit (Just south of 8 Mile Road) 313/533-4353

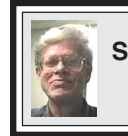

**SIG-IBM INTERMEDIATE Jack Vander-Schrier**

**Nov. 9: Access and PowerPoint:** SIG-IBM Intermediate Chairman Jack Vander-Schrier will demonstrate how to manage databases and analyze information with MS Access, and how to produce super slide shows for fun or business using MS PowerPoint.

# **NOVICE-IBM GROUP Rotating Volunteer Hosts**

**Nov. 9: Q&A:** Discussion directed by the Audience.

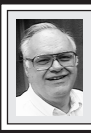

**SIG-ADVANCED Franz Breidenich**

**Dec. 1:** Meetings held first Monday, 6:45 pm, at the Oak Park Library. The library is located at 14200 Oak Park Blvd., Oak Park, MI. Phone: (248) 691- 7480. **Topic: Wide ranging discussion of computers and computing.**

# **December 2003 DATA BUS DEADLINE (7th day after meeting) SEMCO Input and Members' Ads — Deadline: Sun, Nov. 16, 11:59pm.**

Members' personal ads are free. To mail, use [Editor address on Page 2;](#page-1-0) e-mail address: [<agnew@bignet.ne](mailto:agnew@bignet.net)t>. PLEASE send to arrive sooner than deadline if possible.

**Business Ads - Deadline: Second Friday monthly.** Mail **unfolded** camera-ready copy; payment in full made out to SEMCO, to the [Editor \(address Pg 2\).](#page-1-0) 

#### **Bill Agnew [agnew@bignet.net](mailto:agnew@bignet.net)**

# **CALENDAR-OF-EVENTS OTHER GROUPS**

**(to post monthly computer group info)**

#### <span id="page-19-0"></span>**AAIICI (American Association of Individual Investors, Computerized Investors)**

Nov. 22–Saturday, 10am-noon (4th Saturday); W. Bloomfield Huntington Bank, Orchard Lk Rd., S.of Maple Rd. Info: Jack Lockman at 313-341-8855 or <[thunder@tir.com](mailto:thunder@tir.com) .

#### **COMP (Computer Operators of Marysville & Port Huron)**

Dec. 3–Wednesday, 7 p.m. (1st Wednesday): Rm 201, Clara E. Mackenzie Library-Science Bldg, St. Clair Community College, 323 Erie St., Port Huron. Ron Walters, 810-679-4144. Web: <[http://www.bwcomp.org>](http://www.bwcomp.org). Topic: Christmas Party.

#### **DCOM Computer Club**

Nov. 14–Friday, 6:30 - 8:30pm (2nd Friday); Henry Ford C.C., Patterson Tech Bldg, Ford Rd/ Evergreen, Rm T143, Parking Lot C. Info: Doug Piazza 313-582-2602.

#### **DPUG (Detroit Palm Users Group)**

Nov. 13–Thursday, 7pm (2nd Thursday); Kelly Services Building, 999 West Big Beaver, corner Crooks & Big Beaver Rds, Troy, MI. <[http://www.dpug.org>](http://www.dpug.org). Topic: Awesome Accessories (SyncGear 3-in-1 USB Cable, Card Readers, Cases). **Free membership.**

#### **FACE (Flint Area Computer Enthusiasts)**

Nov. 11–Tuesday, 6:30pm (2nd Tuesday); Kettering Univ. Academic Bldg. Rm I-817 (enter Security Door, back of building by parking lot). <[http://www.gfn/FACE/index.html>](http://www.gfn/FACE/index.html).

## **MacGroup Detroit**

Nov. 16–Sunday, 3pm-5pm (3rd Sunday); Bloomfield Twp. Library, 1099 Lone Pine Rd. (corner of Telegraph Rd.). Info: Terry White, [<terry@macgroup.org>](mailto:terry@macgroup.org) or 313-571-9817. <http:// [www.macgroup.org>](http://www.macgroup.org). Topic: Web Publishing with the New Adobe Creative Suite.

#### **MacTechnics, (MAC User Group)**

Nov. 15–Saturday, (3rd Saturday); Coffee 9:00am, SIGs 9:30am, Main meeting 11:00am. Mack Open School, 920 Miller Road, Ann Arbor, MI 48103. <[http://www.mactechnics.org>](http://www.mactechnics.org)). Info: Cassie at [<cassiemac@yahoo.com>](mailto:cassiemac@yahoo.com) or 313-971-8743. Topic: OS X Panther Release.

### **MCUG (Michigan Computer Users Group)**

Nov. 20–Thursday, 7pm (3rd Thursday); 35271 Rockingham Dr, Sterling Hts., MI 48310- 4917; Info: Jerry Zinger, Pres., [<kahuna15@comcast.net>](mailto:kahuna15@comcast.net) 810-792-3394.

#### **Michigan Apple Computer User Group**

Nov. 13–(2nd Thur), MAC SIG; Nov. 13–(2nd Thur), Golden Masters SIG; Nov. 20–(3rd Thur), Green Apple SIG; Eagles Hall in Clawson, 174 Bowers St (one block North of 14-Mile and one block East of Main). Carl Pendracki 248-647-8871 or <c[arlpen@aol.com>.](mailto:carlpen@aol.com) Web: <[http://www.themichiganapple.com>](http://www.themichiganapple.com).

#### **Oak Park Computer Club**

Meets every Friday, 10:15am at Oak Park Recreation Bldg., Oak Park Blvd. west of Coolidge. **SHCC (Sterling Heights Computer Club)**

Dec. 2–Tuesday, 7:30pm (1st Tuesday); Carpathia Club, 38000 Utica Rd, Sterling Hts, Pres. Don VanSyckel at [<Don@VanSyckel.net>](mailto:Don@VanSyckel.net), 586-731-9232; Web: <ht[tp://](http://www.SterlingHeightsComputerClub.org)  [www.SterlingHeightsComputerClub.org>](http://www.SterlingHeightsComputerClub.org).

#### **SVCA (Saginaw Valley Computer Assoc.)**

Nov. 13–(2nd Thursday), 6:30-9:00pm; Zauel Library, Shattuck & Center Rds., Saginaw. Web: <[http://www.svca.org>](http://www.svca.org). Topic: Microsoft Office 2003, Sneak Peek.

#### **Wayne State U. Mac User Group**

Dec. 13–(2nd Saturday), 10:00am-Noon; at Mich.com, 21042 Laurelwood, Farmington. Info: Lorn/JoAnn Olsen 248/478-4300 or Denny MeLampy 248-477-0190.

#### **SPECIAL MEMBER BENEFIT Telesthetic** ISP Service

- <span id="page-20-2"></span><span id="page-20-0"></span>● \$5.95 per month plus \$5 setup fee
- Rate for SEMCO members only
- Unlimited hours
- Billing by e-mail, credit card Long Distance Phone Service
- Without ISP service: \$2.95/month plus usage charge
- 4.5cents/min 24/7 (plus taxes, etc.)
- Billing plus call detail by e-mail
- 30 sec minimum, then 6 sec billing increment
- Visa or Mastercard

Contact SEMCO member John Lodden or Customer Service <[service@telesthetic.com>](mailto:service@telesthetic.com) or 1-800-807-4515.

<span id="page-20-1"></span>SEMCO has arranged for this offer solely as a benefit for its members. Telesthetic, LLC is an independent business, and SEMCO does not act for Telesthetic as agent or in any other capacity. SEMCO makes no representations or warranties as to the services provided by Telesthetic and expressly disclaims any and all warranties and liability.

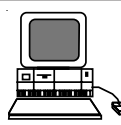

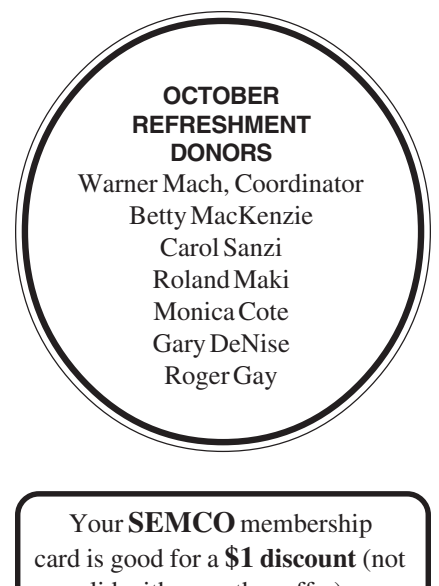

valid with any other offer) on admission to

**A1-Super Computer Sales** shows. See

**[www.a1-supercomputersales.com](http://www.a1-supercomputersales.com)**

# or **[www.a1scs.com](http://www.a1scs.com)**

for show schedule.

# **COMPUTER RESOURCE PEOPLE**

This is a list of members willing to be resources for other members to call when they have hardware or software questions.

Are you willing to help members learn?

Which software programs are you familiar enough with?

It is not necessary to be an expert, but just have some familiarity with the program and be willing to help someone starting to learn it. Please give this some thought and volunteer at the next group meeting.

**Almost Anything:** Vander-Schrier **MS Office for Windows:** Callow **AutoCAD:** Comptois, Gay **MS Word:** Clyne **Genealogy:** Cook **Networking:** Callow **IBM PC Hardware Issues: Clyne, Gay, Yuhasz Novell Netware: Yuhasz Operating Systems: Callow, Clyne, Yuhasz Quicken: Clyne, Gay MAC Hardware and OS Issues:** Yuhasz **Geocaching: Cook** 

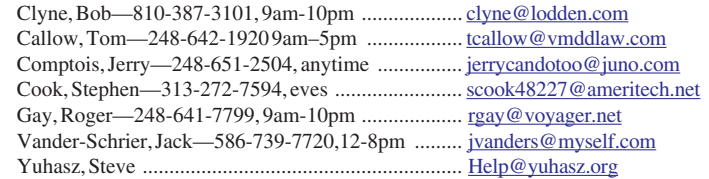

<span id="page-21-0"></span>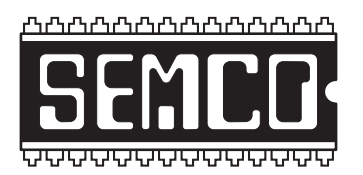

**SOUTHEASTERN MICHIGAN COMPUTER ORGANIZATION, INC.**

# **SEMCO CALENDAR—November/December**

# **SCIENCE & ENGINEERING BUILDING, OAKLAND UNIVERSITY, ROCHESTER, MICHIGAN**

# **November 9–SUNDAY (Meet 2nd Sunday)**

**SEMCO Board** Meeting at 12:00 noon, **Room 164.** For Officers and SIG Chairpersons. Other members are invited to attend.

**SEMCO General** Meeting at 1:30 pm, **Room 164.**

# **Special Interest Groups (SIGs)**

**SIG-IBM** 1:45 pm, **Room 164. Program: Hardware Q & A:** Bruce Fech, a computer hardware wizard who creates specialized computer systems for the State of Michigan and many companies, will conduct a marathon session to answer your computer hardware questions.

**SOCIAL PERIOD** 3:15 pm, **Room 172.** Refreshments! (Reminder: We must maintain a neat environment.)

**NOVICE-IBM GROUP** 3:45 pm, **Room 168. Program: Q&A: Discussion Directed by the Audience.**

**SIG-IBM Intermediate** 3:45 pm, **Room 164. Program: Access and PowerPoint:** SIG-IBM Intermediate Chairman Jack Vander-Schrier will demonstrate how to manage databases and analyze information with MS Access, and how to produce super slide shows for fun or business using MS PowerPoint.

**Dec. 1–MONDAY , 6:45 pm (Meets first Monday), SIG-ADVANCED** Oak Park Public Library, 14200 Oak Park Blvd.,Oak Park, MI. Phone: (248) 691-7480. Directions: Oak Park Blvd. is 9 1/2 mile Road, located west of Coolidge. Best route from freeway: take I-696 to the Coolidge exit. Head south on Coolidge for 1/2 mile to Oak Park Blvd., and turn right. Info: Franz Breidenich 248-398-3359. **TOPIC: Wide-ranging discussion of computers & computing.**

**Dec. 14–SUNDAY (Meet 2nd Sunday). SEMCO**, 1:30 pm. **Topics: To be announced.**

**<http://www.semco.org>**

# **PUBLIC INVITED**

**(Please copy this and the next page to post on your bulletin board)**

<span id="page-22-0"></span>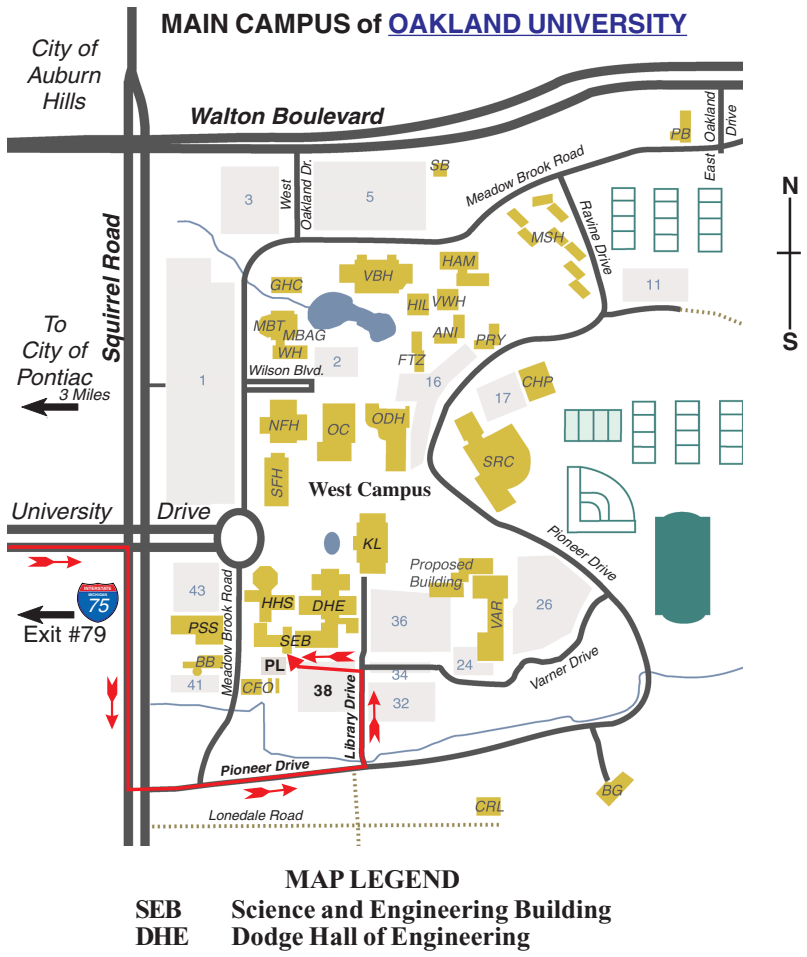

**KL Kresge Library**

**Note: SEMCO** meetings are in the **Science** (west) wing of the **Science and Engineering Building**.

# **DIRECTIONS**

Driving north on I-75 (from Detroit and suburbs), take Exit 79 (University Drive), stay to the right on University Drive to campus entrance. Turn right (south) on Squirrel Road (at traffic light which is just outside campus); turn left on Pioneer Drive (next street to left). Turn left off Pioneer Drive onto Library Drive (second left) toward Kresge Library. Turn left before you get to the buildings, into parking lot 38 on the left. Proceed to the far end of the parking lot and up to the next lot. After parking, enter the first set of glass doors (at the SE corner of the building).

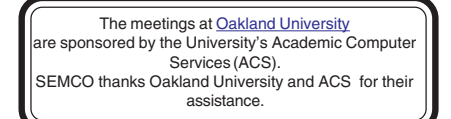

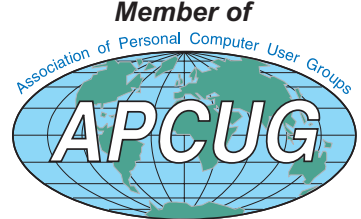

Computer Organization, Inc.<br>P.O. Box 707<br>Bloomfield Hills, MI 48303-0707 **Bloomfield Hills, MI 48303-0707 Computer Organization, Inc.** SouthEastern Michigan **SouthEastern Michigan P.O. Box 707**

SEMCO (future meetings) **SEMCO (future meetings)** December 14 November 9 **December 14 November 9**

# FIRST CLASS MAIL **FIRST CLASS MAIL Dated Material Dated Material**

SEMCO: A Community Organization **SEMCO: A Community Organization** Helping People for the 21st Century **Helping People for the 21st Century**